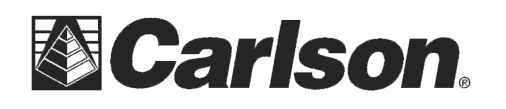

## **Allegro MX with Radio Pack for Carlson Robot**

Checking the Link Number on Allegro MX to run the Carlson Robot and how to change it

First you will want to download the 'CE\_RM\_Tools' or 'RM\_Tools' program from the web. I have seen this called by both names.

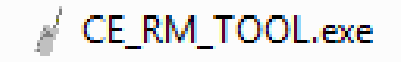

On the Allegro MX, connect by using ActiveSync or Mobile Device Center, copy 'RM\_Tools' file on the Allegro under the 'Program Files' location. (then you can disconnect the allegro from the computer)

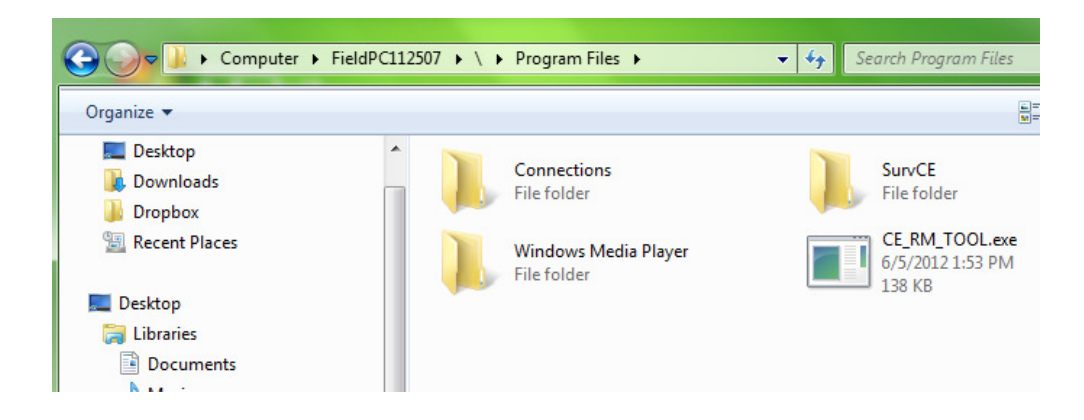

This document contains confidential and proprietary information that remains the property of Carlson Software Inc.

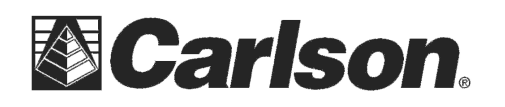

On the Allegro, go to "Start > Programs > File explorer" and at the top of the page, use the pulldown to navigate to "Program Files" – there you should see the RM\_Tools if it was copied correctly.

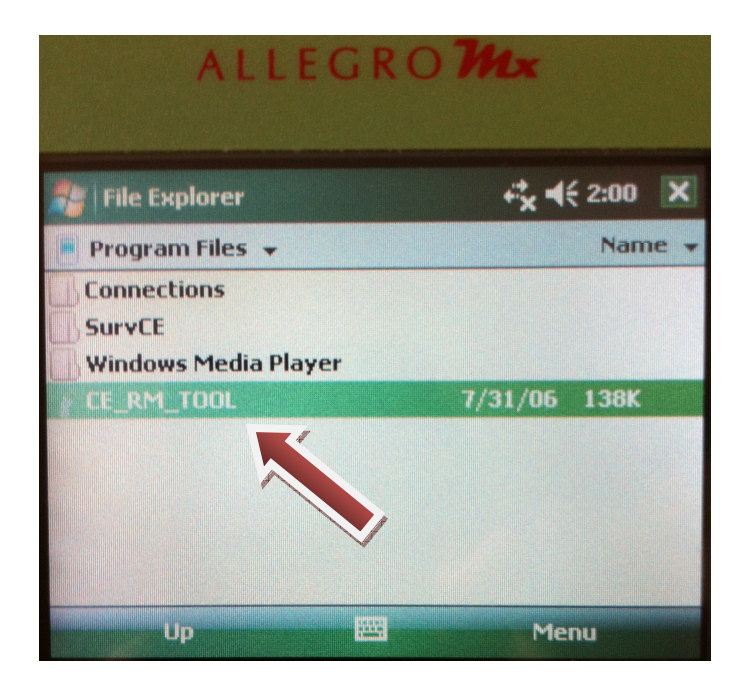

Tap the RM\_Tool program (image above) to start it, and you should see the RM Config Tool open (image below)

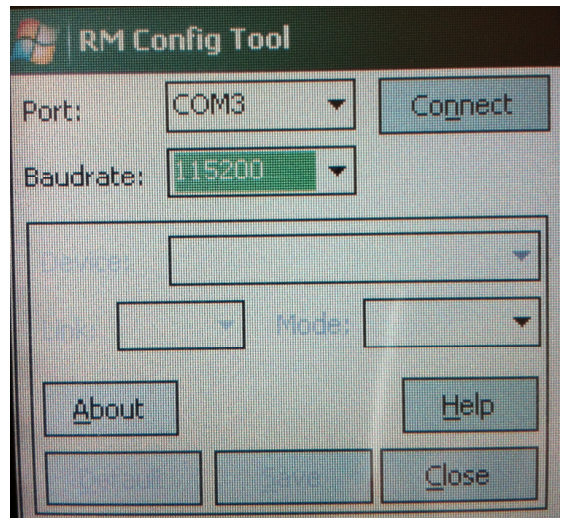

This document contains confidential and proprietary information that remains the property of Carlson Software Inc.

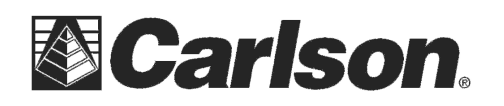

The RM TOOL configuration program operates onboard the AllegroCX/RCS data collector and enables the user to configure the radio device directly from the AllegroCX/RCS.

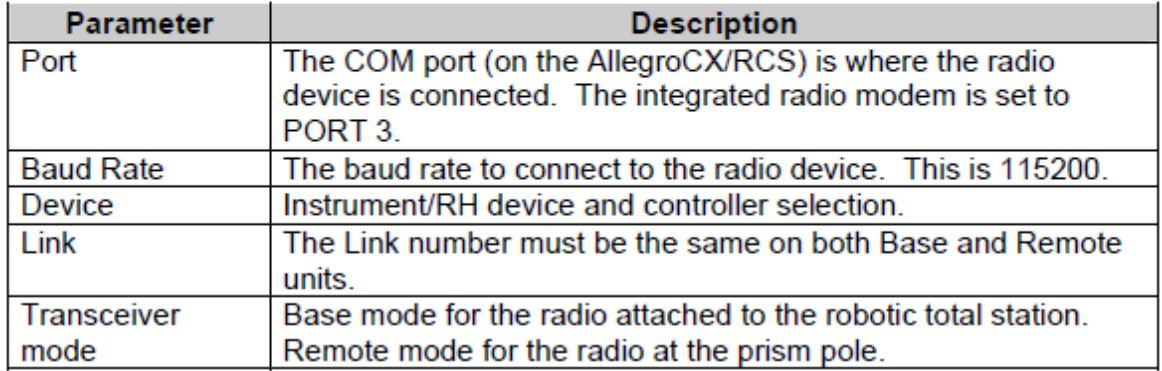

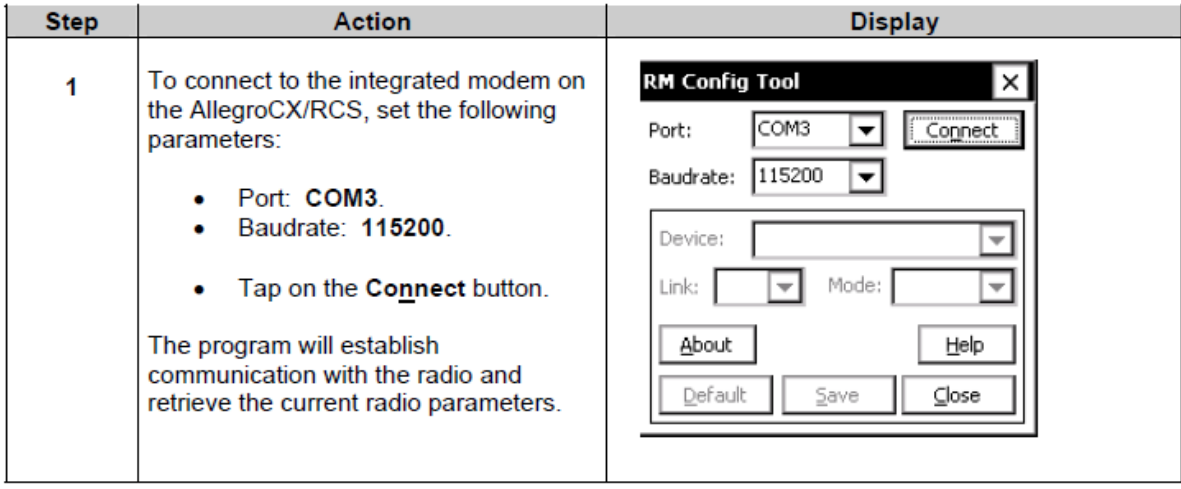

This document contains confidential and proprietary information that remains the property of Carlson Software Inc.

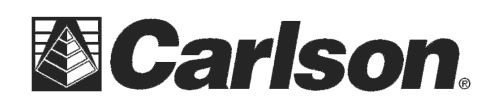

102 West 2nd Street Maysville, KY 41056

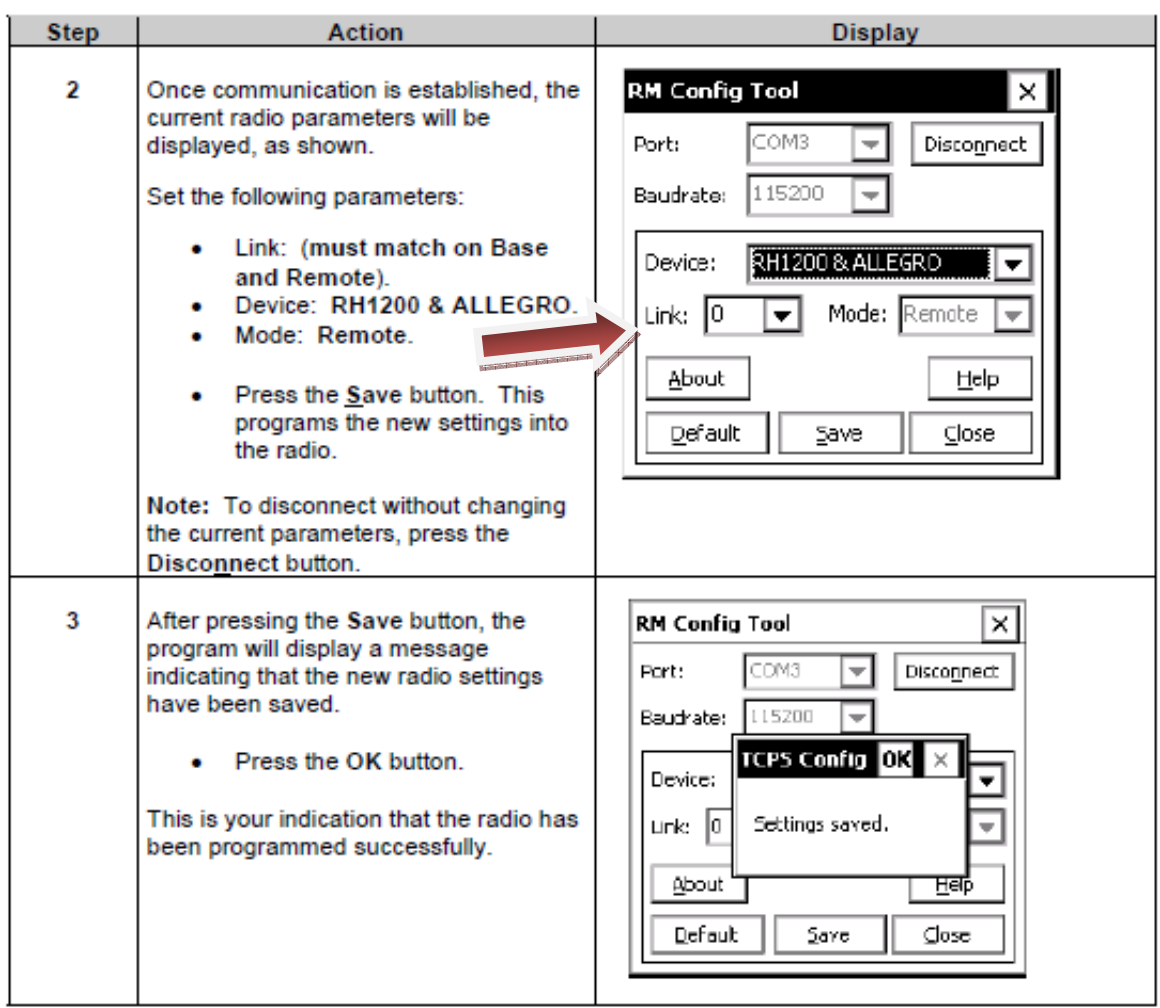

Lastly, you will want to click the "disconnect" button at the top right and then "close" at the bottom right to exit the RM\_Tool.